## GoGear

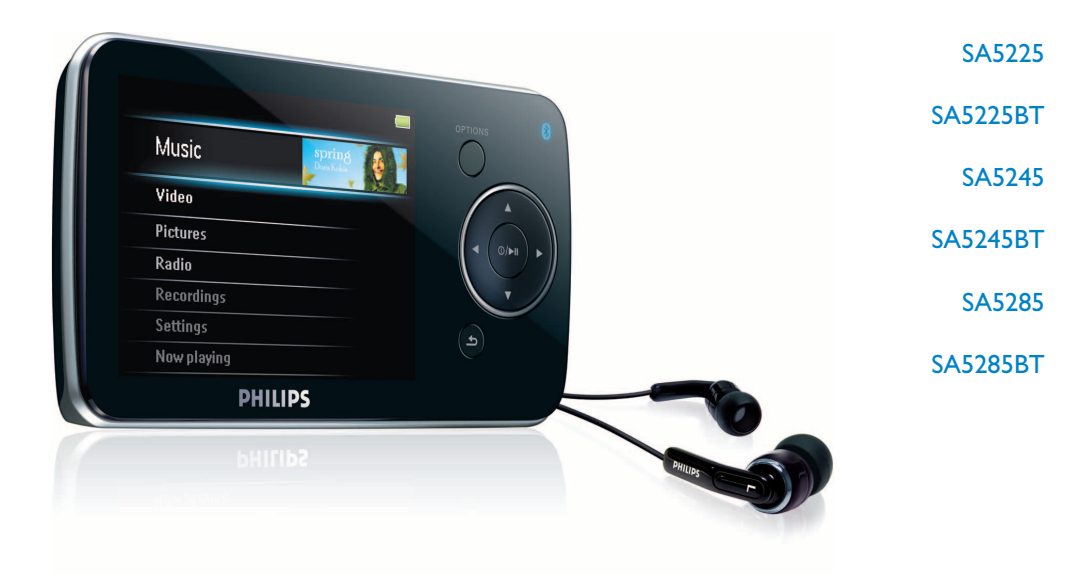

Congratulations on your purchase and welcome to Philips! To fully benefit from the support that Philips offers, register your product at [www.philips.com/welcome](http://www.philips.com/welcome)

Digital audio video player

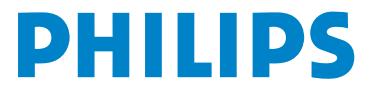

## Need help?

Please visit [www.philips.com/welcome](http://www.philips.com/welcome)

where you can access a full set of supporting materials such as user manual, the latest software updates and answers to frequently asked questions.

# **Contents**

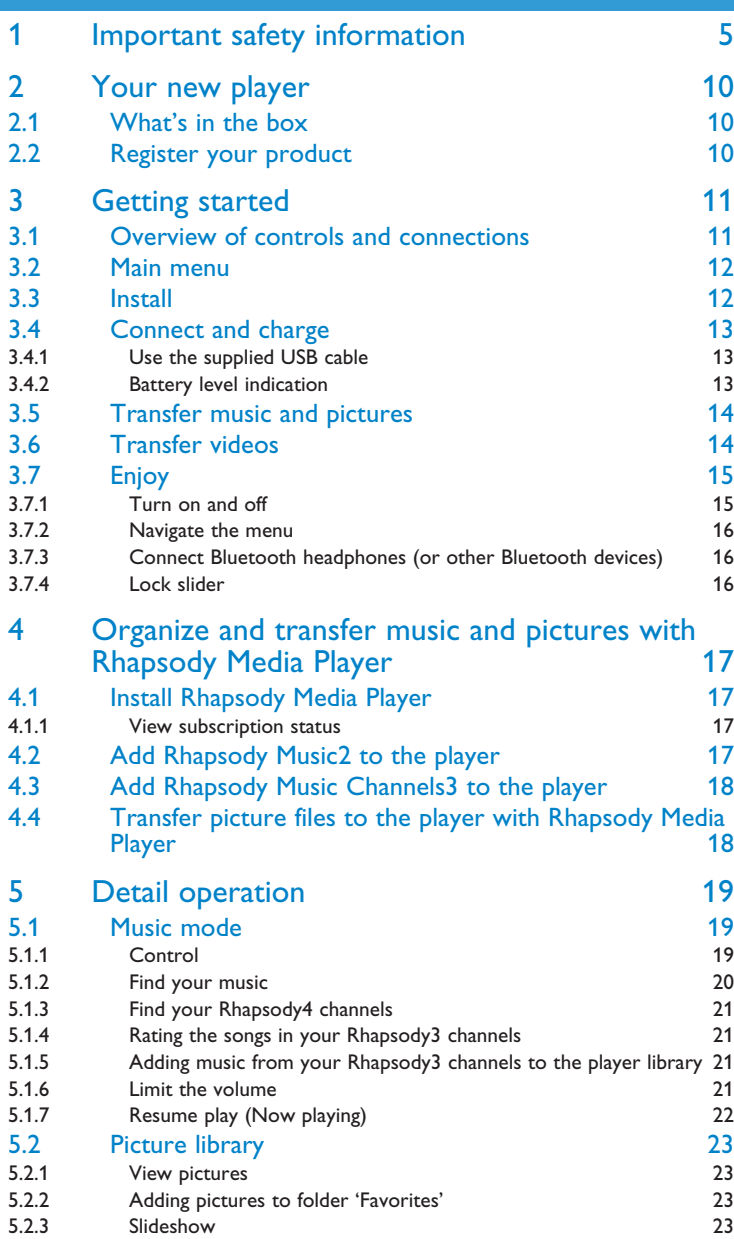

# **Contents**

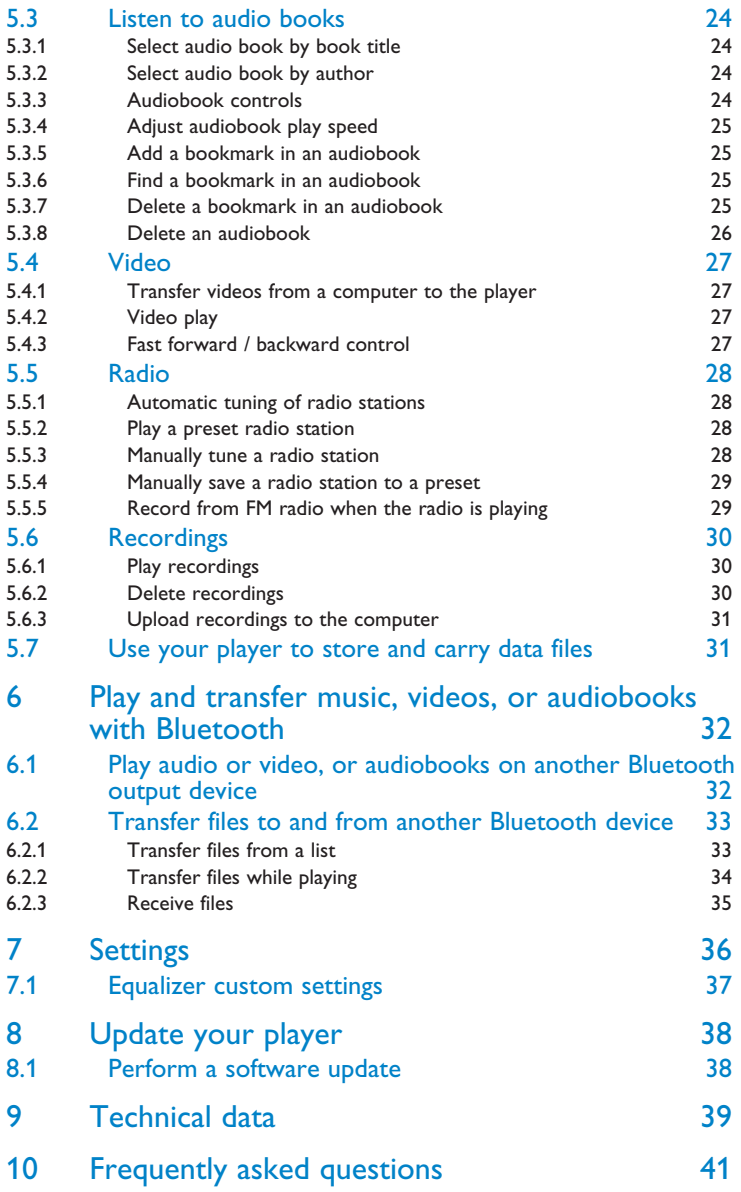

# <span id="page-4-0"></span>1 Important safety information

## General maintenance

### **To avoid damage or malfunction:**

- Do not expose the player to excessive heat caused by heating equipment or direct sunlight.
- Do not drop your player or allow objects to fall on your player.
- Do not allow your player to be submerged in water. Do not expose headphone socket or battery compartment to water, as water entering the set may cause major damage.
- Do not use any cleaning agents containing alcohol, ammonia, benzene, or abrasives as these may harm the set.
- Active mobile phones in the vicinity may cause interference.
- Back up your files. Please ensure that you retain the original files you have downloaded to your device. Philips is not responsible for any loss of data if the product becomes damaged or not readable / legible.
- Manage (transfer, delete, etc.) your music files only with the supplied music software to avoid problems!

#### **About operating and storage temperatures**

- Operate in a place where temperature is always between 0 and 35ºC (32 to 95ºF)
- Store in a place where temperature is always between -20 and 45°C (-4 to 113°F)
- Battery life may be shortened in low temperature conditions.

#### **Re[placement parts/accesso](http://www.philips.com/support)ries**

Visit www.philips.com/support to order replacement parts/accessories.

## Hearing Safety

#### **Listen at a moderate volume.**

• Using headphones at a high volume can impair your hearing. This product can produce sounds in decibel ranges that may cause hearing loss for a normal person, even for exposure less than a minute. The higher decibel ranges are offered for those that may have already experienced some hearing loss.

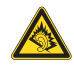

• Sound can be deceiving. Over time your hearing "comfort level" adapts to higher volumes of sound. So after prolonged listening, what sounds "normal" can actually be loud and harmful to your hearing. To guard against this, set your volume to a safe level before your hearing adapts and leave it there.

#### **To establish a safe volume level:**

- Set your volume control at a low setting.
- Slowly increase the sound until you can hear it comfortably and clearly, without distortion.

#### **Listen for reasonable periods of time:**

- Prolonged exposure to sound, even at normally "safe" levels, can also cause hearing loss.
- Be sure to use your equipment reasonably and take appropriate breaks.

#### **Be sure to observe the following guidelines when using your headphones.**

- Listen at reasonable volumes for reasonable periods of time.
- Be careful not to adjust the volume as your hearing adapts.
- Do not turn up the volume so high that you can't hear what's around you.
- You should use caution or temporarily discontinue use in potentially hazardous situations.
- Do not use headphones while operating a motorized vehicle, cycling, skateboarding, etc.; it may create a traffic hazard and is illegal in many areas.

### **Important (for models supplied with headphones):**

Philips guarantees compliance with the maximum sound power of its audio players as determined by relevant regulatory bodies only with the original model of provided headphones. In case this one needs replacement, we recommend that you contact your retailer to order a model identical to that of the original, provided by Philips.

## Copyright information

All other brands and product names are trademarks of their respective companies or organizations.

Unauthorized duplication of any recordings whether downloaded from the Internet or made from audio CDs is a violation of copyright laws and international treaties.

The making of unauthorized copies of copy-protected material, including computer programmes, files, broadcasts and sound recordings, may be an infringement of copyrights and constitute a criminal offence. This equipment should not be used for such purposes.

This product is protected by certain intellectual property rights of Microsoft Corporation. Use or distribution of such technology outside of this product is prohibited without a license from Microsoft or an authorized Microsoft subsidiary.

Content providers are using the digital rights management technology for Windows Media contained in this device ("WM-DRM") to protect the integrity of their content ("Secure Content") so that their intellectual property, including copyright, in such content is not misappropriated. This device uses WM-DRM software to play Secure Content ("WM-DRM Software"). If the security of the WM-DRM Software in this device has been compromised, Microsoft may revoke (either on its own or upon the request of the owners of Secure Content ("Secure Content Owners")) the WM-DRM Software's right to acquire new licenses to copy, display and/or play Secure Content. Revocation may also prevent your device's ability to transfer, store, copy, display and/or play Secure Content which you have previously stored on your Device. Revocation does not alter the WM-DRM Software's ability to play unprotected content. A list of revoked WM-DRM Software is sent to your device whenever you download a license for Secure Content from the Internet or from a PC. Microsoft may, in conjunction with such license, also download revocation lists onto your device on behalf of Secure Content Owners, which may disable your device's ability to copy, display and/or play Secure Content.

In the event of revocation, Philips will attempt to make available software updates to restore some or all of your device's ability to transfer, store, access, copy, display and/or play Secure Content. However, the ability to make such updates available does not rest solely with Philips. Philips does not guarantee that, after revocation, such software updates will be available. If such updates are not available, your device will not have the ability to transfer, store, copy, display and/or play Secure Content - even Secure Content which you have previously stored on your device.

In addition, even if such software updates are available, they may not enable your Device to transfer, store, copy, display, and/or play Secure Content which was previously stored on your Device. In some cases you may be able to transfer the content from the PC. In other cases, you may have to repurchase previously obtained Secure Content.

To summarize - Microsoft, Secure Content Owners, and Secure Content distributors may deny you access, or restrict your access, to Secure Content. They may also disable your device's ability to transfer, store, copy, display and/or play Secure Content even after you have paid for and obtained it. Neither your consent nor the consent or approval of Philips is necessary for any of them to deny, withhold or otherwise restrict your access to Secure Content or to disable your device's ability to transfer, store, access, copy, display, and/or play Secure Content. Philips does not guaranty that you will be able to transfer, store, access, copy, display, and/or play Secure Content.

The Windows Media and the Windows logo are registered trademarks of Microsoft Corporation in the United States and/or other countries.

## Data logging

Philips is committed to improving the quality of your product and enhancing the Philips user experience. To understand the usage profile of this device, this device logs some info / data to the non-volatile memory region of the device. These data are used to identify and detect any failures or problems you as a user may experience while using the device. The data stored, for example, will be the duration of playback in music mode, duration of playback in turner mode, how many times battery low was encountered, etc. The data stored do not reveal the content or media used on the device or the source of downloads. The data stored on the device are retrieved and used ONLY if the user returns the device to the Philips service centre and ONLY to simplify error detection and prevention. The data stored shall be made available to user on user's first request.

## Disposal of your old product

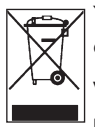

**7** Your product is designed and manufactured with high quality materials and components, which can be recycled and reused.

When this crossed-out wheeled bin symbol is attached to a product, it means the product is covered by the European Directive 2002/96/EC.

Please be informed about the local separate collection system for electrical and electronic products.

Please act according to your local rules and do not dispose of your old product with your normal household waste. The correct disposal of your old product will help prevent potential negative consequences to the environment and human health.

The build-in rechargeable battery contains substances that may pollute the environment. Always hand the appliance in at an official collection point to remove the battery before discarding the appliance. Battery should be disposed of at an official collection point.

## **Modifications**

Modifications not authorized by the manufacturer may void user authority to operate this device.

## Notice for USA

Note:

This equipment has been tested and found to comply with the limits for a Class B digital device, pursuant to part 15 of the FCC Rules. These limits are designed to provide reasonable protection against harmful interference in a residential installation. This equipment

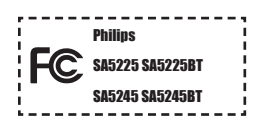

generates, uses, and can radiate radio frequency energy and, if not installed and used in accordance with the instruction manual, may cause harmful interference to radio communications.

However, there is no guarantee that interference will not occur in a particular installation. If this equipment does cause harmful interference to radio or television reception, which can be determined by turning the equipment off and on, the user is encouraged to try to correct the interference by one or more of the following measures:

- Relocate the receiving antenna.
- Increase the separation between equipment and receiver.
- Connect the equipment into an outlet on a circuit different from that to which the receiver is connected.
- Consult the dealer or an experienced radio/TV technician for help.

## Notice for Canada

This Class B digital apparatus complies with Canadian ICES-003.

The set complies with the FCC-Rules, Part 15 and with 21 CFR 1040.10. Operation is subject to the following two conditions:

- This device may not cause harmful interference, and
- This device must accept any interference received, including interference that may cause undesired operation.

## Notice for the European Union

This product complies with the radio interference requirements of the European Union.

# <span id="page-9-0"></span>2 Your new player

With your newly purchased player, you can enjoy the following:

- Stream audio and transfer files using Bluetooth®
- Play video files (WMV, MPEG4 (.avi))
- Play audio files (WMA, AAC (unprotected))
- Display album art
- View pictures
- Listen to audio books
- Listen to FM radio
- Record FM radio1 and voices / sounds
- View folders

## 2.1 What's in the box

The following accessories are included with your player:

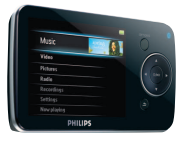

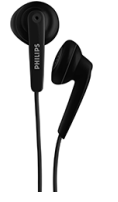

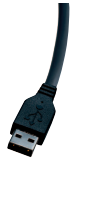

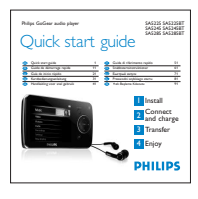

Player Headphones

USB cable **Quick start guide** 

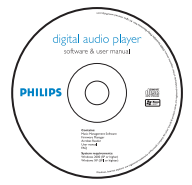

CD-ROM containing Philips Device Manager, Philips Media Converter, User Manual and Frequently Asked Questions

## 2.2 Register your product

We strongly recommend that you register your product in order to gain access to free updates. To register your product, please log on to [www.philips.com/welcome](http://www.philips.com/welcome) so that we can inform you as soon as new updates become available.

# <span id="page-10-0"></span>3 Getting started

## <span id="page-10-1"></span>3.1 Overview of controls and connections

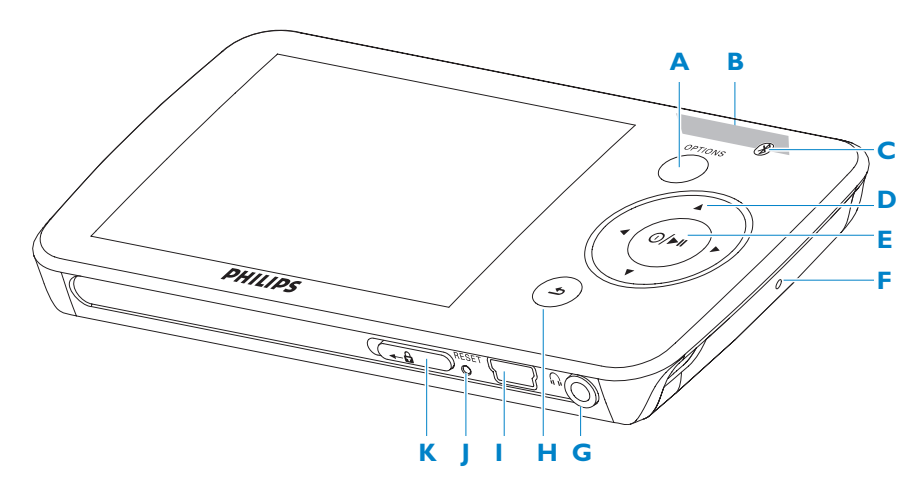

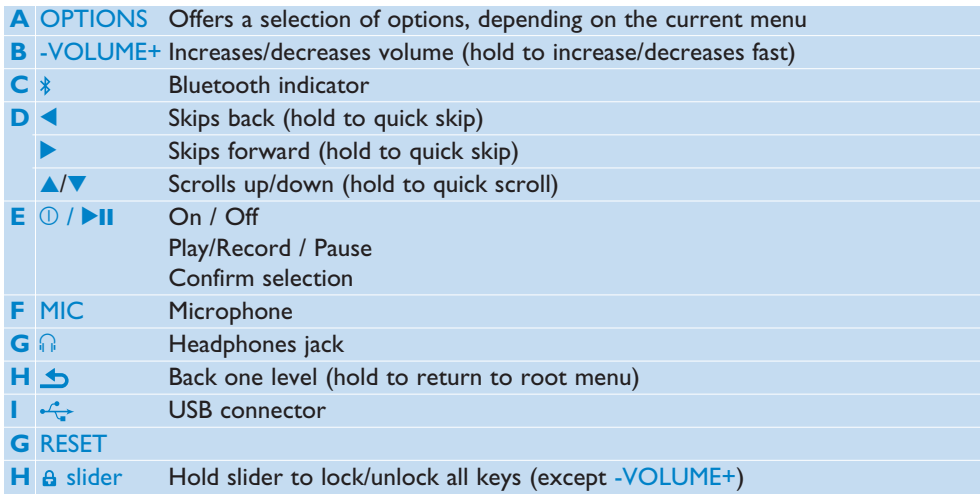

## <span id="page-11-0"></span>3.2 Main menu

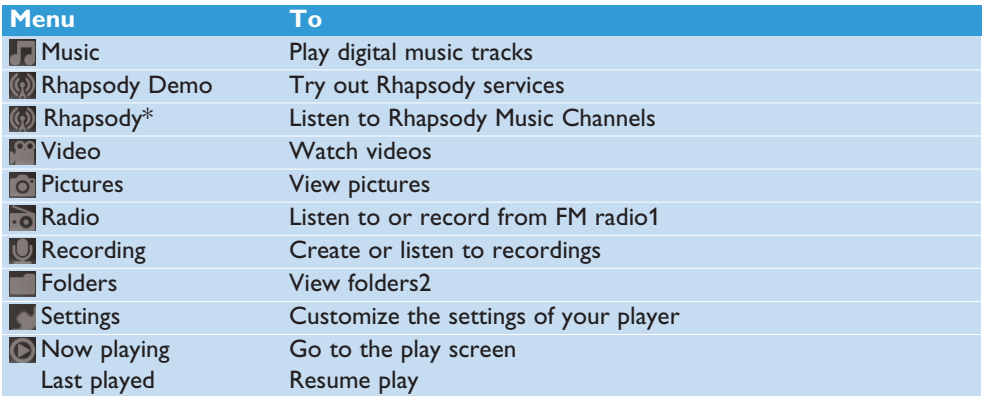

## 3.3 Install

**Important** Make sure to install the software provided in the supplied CD for music and video transfer.

System requirements:

- Windows 2000, XP or Vista
- Pentium III 800MHz processor or higher
- 128MB RAM
- 500MB hard disk space
- Internet connection
- Microsoft Internet Explorer 6.0 or later
- CD-ROM
- USB port

**Important** You need **Windows XP Service Pack 2** to install and run this software. In case you do not have this on your PC, you will be asked to install the Service Pack. Please do install this, complete the rest of your software installation and only then connect your device. This is critical to ensure the proper working of your player when connected to the PC.

**1** Insert the CD supplied with your product into the CD ROM drive of your PC.

- **2** 2. Follow the on-screen instructions to complete the installation of **Rhapsody Media Player**, **Philips Device Manager** and **Philips Media Converter**. The Philips Media Converter converts video clips and JPEG pictures into suitable formats for the player.
- **3** If the installation program does not start automatically, browse the CD contents with **Windows Explorer** and double click on the file ending with .exe.

Lost your CD? Don't worry, you can download the CD contents from [www.philips.com/support.](http://www.philips.com/support)

*\* Only available after active Rhapsody Music Channel content is transferred to the player.*

## <span id="page-12-0"></span>3.4 Connect and charge

When you connect the player to the PC, it automatically charges.

## **3.4.1 Use the supplied USB cable**

- **1** Before you use the player for the first time, charge it for at least 5 hours.
	- *> The battery2 has a 100% charge after 4 hours and an 80% charge after 2 hours.*

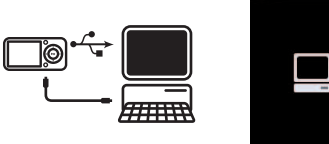

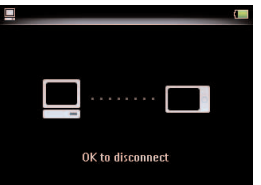

- **2** Connect the supplied USB cable to the mini USB port at the bottom of the player, the other end to your PC.
	- *> The player will start to charge as soon as it is connected to your PC.*

 $\ominus$  **Note** The player is fully charged when the charging animation stops and  $\cancel{6}$  is displayed. Your fully charged player will allow up to 30 hours<sup>1</sup> of music playback.

## **3.4.2 Battery level indication**

The approximate power levels of your battery are indicated as follows:

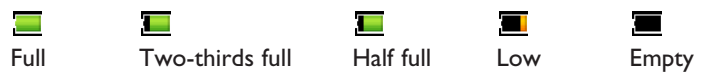

**Note** When the batteries are almost empty, the low battery screen **b** blinks. The player saves all settings and unfinished recordings and switches off in less than 60 seconds.

*<sup>1</sup> Rechargeable batteries have a limited number of charge cycles. Battery life and number of charge cycles vary by use and settings.*

## <span id="page-13-0"></span>3.5 Transfer music and pictures

You can transfer music and picture files to your player using Rhapsody Media Player. See Organize and transfer pictures and music with Rhapsody Media Player section of this user manual for more details.

## 3.6 Transfer videos

**Important** Play DRM protected videos once in **Windows Media Player** on your PC, before you transfer them with **MediaConverter for Philips**.

Use **MediaConverter for Philips** to convert the video files to the correct screen size and transfer videos from your PC to your player. This application will convert your video files to the right format and resolution before transferring them to your player so that they are guaranteed to playback on your player without any problems.

- **1** Use the supplied USB cable to connect your player to the PC.
- **2** Click on the **i**con on your desktop, to start the MediaConverter for Philips.

**Note** Video conversion and transfer is usually a long process and dependent on your PC configuration.

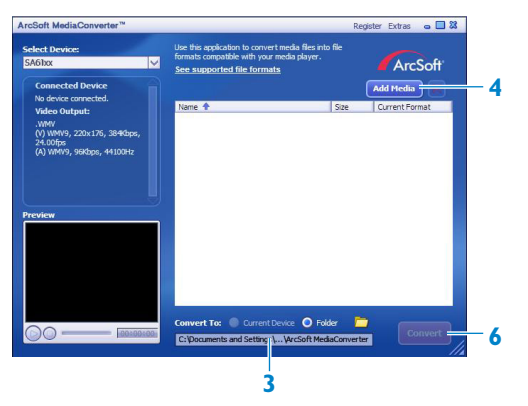

- *> All the converted files are transferred to the player.*
- **3** In the option **Convert to:** at the bottom of the screen, select **Current Device**.
- **4** Press the **Add Media** button and locate the files on the PC.
- **5** Click **OPEN** to add the selected file. You can add multiple files.
- **6** Press **Convert**.
	- *> All the converted files will be transferred to the player.*

<span id="page-14-0"></span>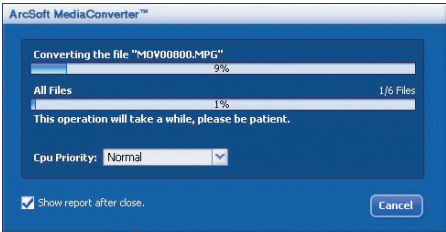

*> The progress of conversion and transfer is shown.*

**R** Tip You can also select the files in **Windows Explorer** and then drag and drop them into the **MediaConverter for Philips** screen.

**Note** If needed, the files will first be converted to a format that can be played on the player.

## 3.7 Enjoy

## **3.7.1 Turn on and off**

To turn on, press  $\bigcirc/\blacktriangleright}$ II until the display shows the Philips logo.

To turn off, press and hold  $\odot$ / $\blacktriangleright$ II until the display shows 'Bye'.

**<sup>8</sup>** Tip If the player is in stop mode and no button is pressed for 10 minutes, it switches off automatically.

## <span id="page-15-0"></span>**3.7.2 Navigate the menu**

Your player has an intuitive menu navigation system to guide you through various settings and operations.

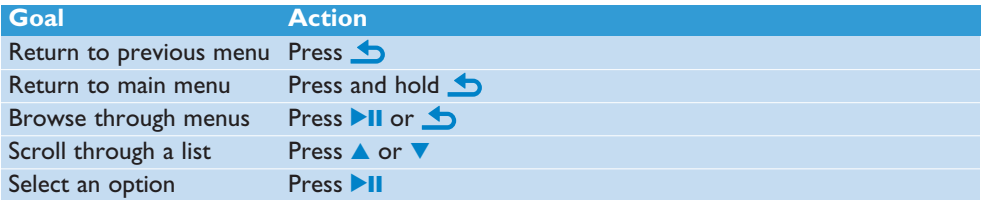

### **3.7.3 Connect Bluetooth headphones (or other Bluetooth devices)**

You can connect any kind of Bluetooth headphones as well as home or car audio systems. The following steps explain how to connect the player to a new device:

- **1** On the Home menu, select **Settings**.
- **2** Press the OPTIONS key.
- **3** Press **A** or **v** and **>II** to select the option Bluetooth.
- **4** Select **Bluetooth On** to activate the Bluetooth feature of the player.
- **5** Press ▲ or ▼ and ▶II to select **Connect to°K**. *> The list shows option New Device as well as already paired devices.*
- **6** Press ▲ or ▼ and ▶II to select **New Device**. *> The player searches and then displays the list of found devices.*
- **7** Select the device you want to connect to.
- **8** Enter the passkey of the other device if necessary.
	- *> A confirmation message appears upon successful connection.*

#### **R** Tip

You can also connect to a Bluetooth device and transfer music while playing music: Refer to chapter **Play and transfer music or videos with Bluetooth**. When you tick the box **Show Device to Others** in the Bluetooth settings menu, you make the player discoverable to other Bluetooth devices.

## **3.7.4 Lock slider**

The player has a lock switch to prevent any accidental operation.

- **1** To lock the buttons when you play, move the lock slider to position  $\theta$ . *> All buttons except -VOL+ are locked and the display shows .*
- **2** To unlock the buttons again, move the lock slider to position  $\hat{\mathbf{a}}$

# <span id="page-16-0"></span>4 Organize and transfer music and pictures with Rhapsody Media **Player**

## 4.1 Install Rhapsody Media Player

Install the Rhapsody Media Player from the supplied software CD. (See section **3.3 Install** for more details).

### **4.1.1 View subscription status**

You can view your Rhapsody subscription status at the bottom of the display, next to the battery level indicator:

- **Currently licensed Rhapsody account**
- **Rhapsody account subscription expires in 7 days**
- **Rhapsody account subscription expires in 2 days**
- No Rhapsody account subscription (or subscription is invalid / expired)

**<sup>8</sup> Tip** You can also check the status of your Rhapsody account on the Internet at [www.Rhapsody.com.](http://www.rhapsody.com)

## 4.2 Add Rhapsody Music<sup>2</sup> to the player

Depending on the type of Rhapsody account you hold, you can add Rhapsody Music to the player using. For more information visit [www.Rhapsody.com.](http://www.rhapsody.com)

- **1** Connect the player to the computer.
- **2** Launch the **Rhapsody Media Player**.
- **3** In the **Sources** window on the left hand side of the screen, select the tab **Rhapsody Music Guide**.
- **4** In the main window, click on the **+** icon to add a title to **My Library**.
- **5** In the **Sources** window, select **My Library**.
- **6** From the main window, drag and drop your channels to the player in the **Sources** window.

*<sup>2</sup> This feature is available only for music that you purchased through Rhapsody.* 

## <span id="page-17-0"></span>4.3 Add Rhapsody Music Channels<sup>3</sup> to the player

Depending on the type of Rhapsody account you hold, you can add Rhapsody Music Channels to the player using. For more information visit [www.Rhapsody.com](http://www.rhapsody.com)

- Connect the player to the computer.
- Launch the **Rhapsody Media Player**.
	- *> The player is shown in the Sources window on the left hand side of the screen.*
- In the Sources window, select the tab **Channel Guide**.
- In the main window, click on the **+** icon to add a channel to **My Channels**.
- In the **Sources** window, select **My Channels**.
- Drag and drop your channels to the player in the **Sources** window.

## 4.4 Transfer picture files to the player with Rhapsody Media Player

You can transfer picture files to your player using Rhapsody Media Player.

- Connect the player to the computer.
- Launch the **Rhapsody Media Player**.
	- *> The player is shown in the Sources window on the left hand side of the screen.*
- In the **Sources** window, select **My Library**.
- In the main window, click on a tab to select **Photos**.
- Click on the **Add Photos** icon.
- In the **Add Media to My Library** pop-up window, select the source you want to browse for media files.
- Click **Import**.
- Drag and drop the files from the main window to the player in the **Sources** window.

*This feature is available only if you subscribe to Rhapsody Music Channels.* 

# <span id="page-18-0"></span>5 Detail operation

## 5.1 Music mode (also play mode for recordings)

Your player supports MP3 and WMA formats.

## **5.1.1 Control**

The player offers the following music mode options:

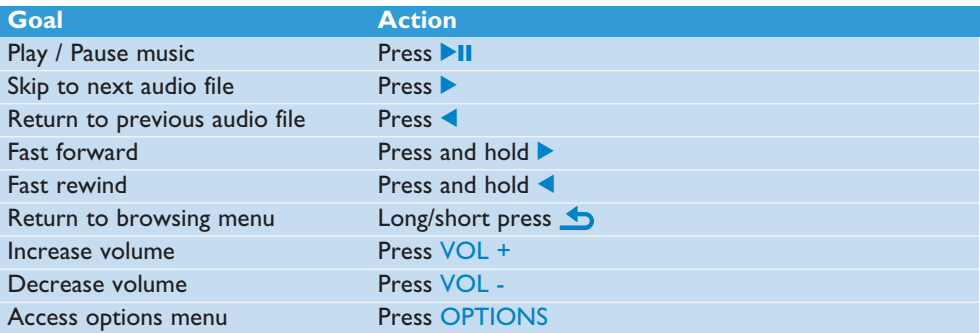

## <span id="page-19-0"></span>**5.1.2 Find your music**

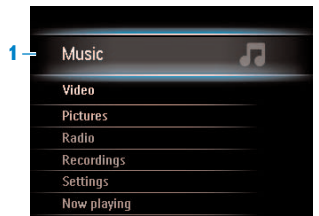

**1** From the main menu, select  $\mathbf{r}$  to enter music mode. The player offers the following menu options:

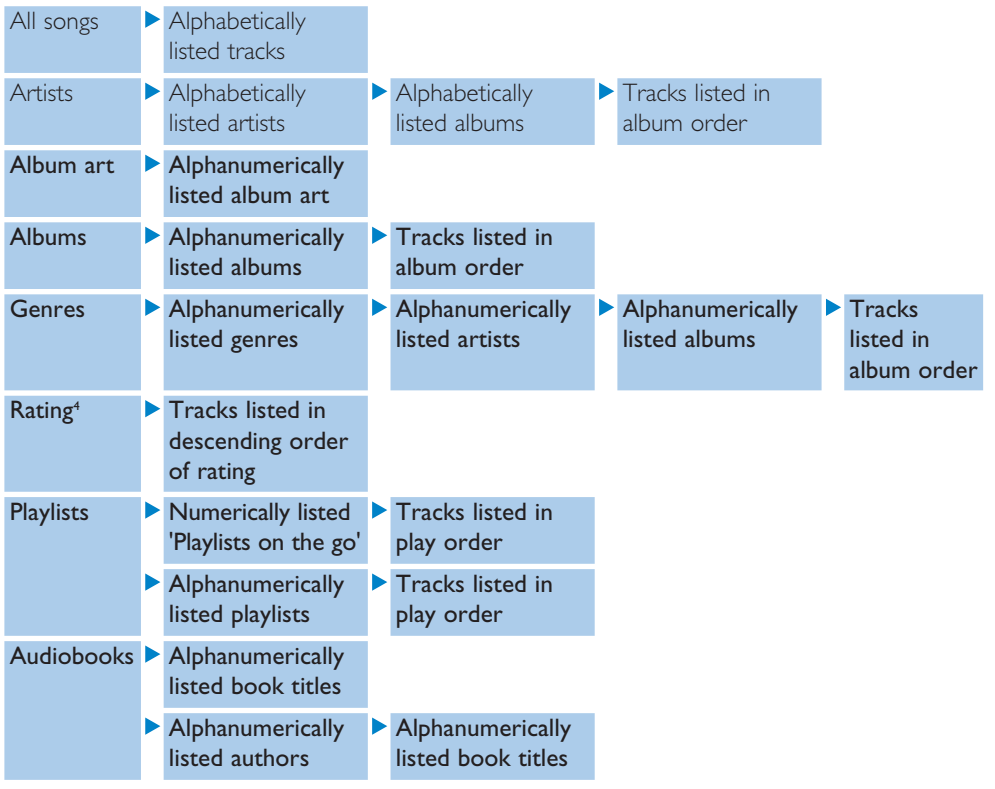

- **2** Press  $\triangle$  or  $\nabla$  to scroll through the list.
- **3** Press II to select or press **to** to return to previous level.
- **4** Press II to play.

*<sup>4</sup> This feature is only available for some versions.*

## <span id="page-20-0"></span>**5.1.3 Find your Rhapsody4 channels**

- **1** From the main menu, select (a) to enter Rhapsody mode.
- **2** Press  $\triangle$  or  $\nabla$  to scroll through the list of items that are available to you.
- **3** Press to select or press **to** to return to previous level.
- **4** Press II to play.

### **5.1.4 Rating the songs in your Rhapsody3 channels**

- **1** While playing music from your Rhapsody channel, press OPTIONS to see the options menu.
- **2** Press **▲** or ▼, then ▶II to select **Rate Track**.
- **3** Press  $\blacktriangleleft$  or  $\blacktriangleright$  to either 'ban' the track or to give a star rating from one to five.

### **5.1.5 Adding music from your Rhapsody3 channels to the player library**

- **1** While playing music from your Rhapsody channel, press OPTIONS to see the options menu.
- **2** Press ▲ or ▼, then ▶II to select **Add to Library**.
	- *> The currently playing music is added to the player library.*

### **5.1.6 Limit the volume**

Listening to loud sounds for longer than a moment can be harmful to the listener. You can set the volume level of the player to suit your preferences:

- **1** From the main menu, select **Settings** > **Sound Settings** > **Volume Limit** > **Set**.
- **2** Press Vol- or Vol+ to adjust the level.
- **3** Press **2II** to set.

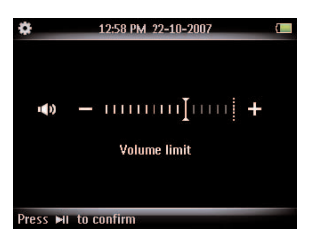

*> When you set a volume limit, you can no longer exceed the set volume, even if you press the Vol+ button.*

To enable maximum volume again, set the volume limit back to maximum or turn off, select **Settings** > **Sound settings** > **Volume limit** > **Off**.

<sup>5</sup> Rhapsody mode is available only if you hold an active Rhapsody account. (See section **Organize** *and transfer music and pictures using Rhapsody Media Player in this user manual for more information.)* 21

## <span id="page-21-1"></span><span id="page-21-0"></span>**5.1.7 Resume play (Now playing)**

While playing, when you navigate away from the play screen, you can return to the play screen anytime.

#### **In any menu except the main menu:**

- **1** Press OPTIONS.
- **2** Press  $\triangle$  or  $\triangledown$ , then  $\triangleright$ II to select Now playing [current track name].

#### **In the main menu:**

**1** Press  $\triangle$  or  $\nabla$ , then  $\nabla$ **II** to select Now playing.

## <span id="page-22-0"></span>5.2 Picture library

## **5.2.1 View pictures**

The player supports JPEG graphics and provides a slide show function.

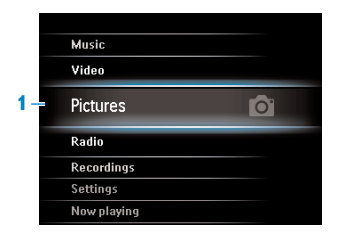

- **1** From the main menu, select o to enter Picture mode.
- **2** Press  $\triangle$  or  $\nabla$  to browse through picture thumbnails.
- **3** Press **II** to see the picture in full view.
- **4** During full screen browsing, press **A** or  $\blacktriangledown$  to move to next or previous picture.

### **5.2.2 Adding pictures to folder 'Favorites'**

- **1** While viewing a picture, press OPTIONS to see the options menu.
- **2** Press **▲** or ▼, then ▶II to select **Add to Favorites**.
	- *> The currently displayed picture is added to the folder Favorites.*

### **5.2.3 Slideshow**

A slideshow displays all pictures in full view. It moves to the next picture at a specified interval.

To start a slideshow in thumbnails or full screen browse mode, press  $\blacktriangleright$ II.

To cancel the slideshow, press  $\blacktriangle$ .

## <span id="page-23-0"></span>5.3 Listen to audio books

The player supports books in audio format. The use of this feature requires that you download the plug-in software from audible.com. You can manage the digital content of your audiobooks with the Windows Media Player 11.

**<sup>8</sup> Tip** You can resume play after navigating away from audiobooks (see section **[Resume](#page-21-1) [play \(Now playing\)](#page-21-1)** in this user manual).

### **5.3.1 Select audio book by book title**

- **1** From the main menu, select **to** to enter music mode.
- **2** Press ▲ or ▼, then ▶II to select **Audiobooks**.
- **3** Press **A** or **v**, then **DII** to select option **Book titles**.
- **4** Press **▲** or ▼ to select title, then ▶II to play.
- **5** To exit, press **b**.

### **5.3.2 Select audio book by author**

- **1** From the main menu, select **that** to enter music mode.
- **2** Press ▲ or ▼, then ▶II to select **Audiobooks**.
- **3** Press **A** or **v**, then **Ell** to select option **Authors**.
- **4** Press **A** or **v**, then **Ell** to select author.
- **5** Press **A** or **v** to select title, then **II** to play.
- **6** To exit, press  $\triangle$ .

### **5.3.3 Audiobook controls**

The player offers the following audiobook mode controls:

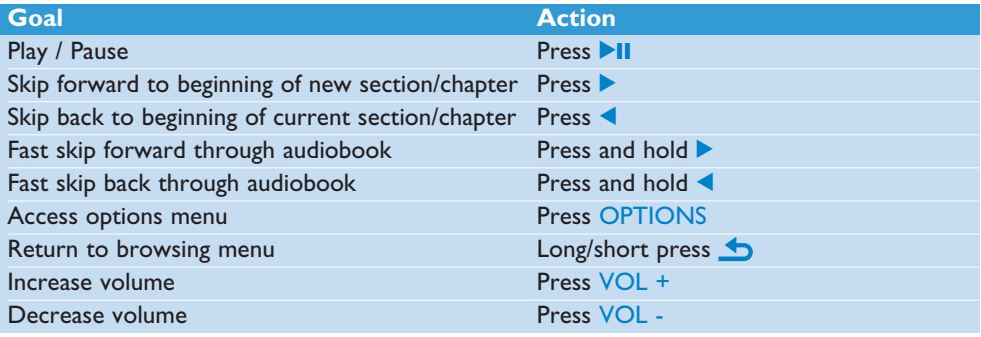

### <span id="page-24-0"></span>**5.3.4 Adjust audiobook play speed**

- In audiobook mode, press OPTIONS.
- Press ▲ or ▼, then ▶II to select **Playback speed**.
- Press ▲ or ▼, then ▶II to select **Slower**, **Normal**, or **Faster**.
- To exit, press **b**.

### **5.3.5 Add a bookmark in an audiobook**

- In audiobook mode, press **OPTIONS**.
- Press **▲** or ▼, then ▶II to select **Bookmarks**.
- Press **A** or **V**, then **DII** to select **Add bookmark**.
	- *> The display shows a confirmation screen.*
- To exit, press **b**.

### **5.3.6 Find a bookmark in an audiobook**

- In audiobook mode, press OPTIONS.
- Press **▲** or ▼, then ▶II to select **Bookmarks**.
- Press **A** or **V**, then **DII** to select **Go to bookmark**.
- **4** Press  $\triangle$  or  $\nabla$  to select the bookmark in the list.
- Press **II** to go to the selected bookmark.
- To exit, press **b**.

### **5.3.7 Delete a bookmark in an audiobook**

- In audiobook mode, press OPTIONS.
- Press **▲** or ▼, then ▶II to select **Bookmarks**.
- Press **A** or **v**, then **Di** to select **Delete bookmark**.
- **4** Press  $\triangle$  or  $\triangledown$  to select the bookmark in the list.
- Press **EL** to delete the selected bookmark.
- **6** To exit, press  $\bigtriangleup$ .

## <span id="page-25-0"></span>**5.3.8 Delete an audiobook**

- **1** In audiobook mode, press OPTIONS.
- **2** Press **▲** or ▼, then ▶II to select Delete audiobook.
- **3** Press **EII** to confirm the deletion of the current audiobook.
	- *> The display shows a confirmation screen.*
- **4** To exit, press **b**.

#### **R** Tip

You can play and send audiobooks via Bluetooth (see section **Play and transfer music, videos, or audiobooks with Bluetooth** in this user manual). You can download audiobooks, magazines, and news in audio format at audible.com.

## <span id="page-26-0"></span>5.4 Video

## **5.4.1 Transfer videos from a computer to the player**

Please see section **Transfer videos** in this user manual.

**Note** Videos that you have transferred through Rhapsody are available for play only in the Rhapsody library.

### **5.4.2 Video play**

You can play video clips that are stored on the player.

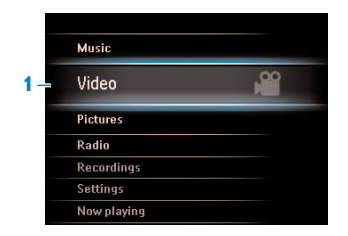

- **1** From the main menu, select **the to enter Video mode.** 
	- *> A list of video files stored on the player is displayed.*
- **2** Press  $\triangle$  or  $\nabla$  to select the file and press  $\triangleright$ II to play.
- **3** Short press **t** to go back to the previous menu, and long press **to** to return to the main menu.

### **5.4.3 Fast forward / backward control**

The player enables you to scan videos in fast forward / backward mode.

#### **Fast forward / backward**

- **1** Long press **b** to select 4x normal speed.
	- *> Press* 2; *anytime to resume normal speed play.*
- **2** While in  $4x$  normal speed mode, press  $\triangleright$  to cycle through the following speed options: 8x normal speed > 16x normal speed > 4x normal speed…

## <span id="page-27-1"></span><span id="page-27-0"></span>5.5 Radio

From the main menu, select  $\overline{\phantom{a}}$  to enter radio mode.

#### **Connect the headphones**

The supplied headphones serve as a radio antenna. Ensure you connect the headphones properly for an optimal reception.

### **5.5.1 Automatic tuning of radio stations**

#### **∈** Note

The Autotune function saves the frequencies of found radio stations under presets and overwrites existing presets.

When there are no frequencies saved under presets, the radio feature prompts you to start Autotune.

#### **Start a new Autotune session**

- **1** While in radio mode, press OPTIONS to see the options menu.
- **2** Press ▲ or ▼ to select the Autotune, then ▶II to start.
	- *> The frequencies of found radio stations are saved to presets. The radio can store up to 20 radio stations to presets.*

### **5.5.2 Play a preset radio station**

- **1** While in radio mode, press OPTIONS to see the options menu.
- **2** Press  $\triangle$  or  $\nabla$  to select the **Select radio preset**, then **I** to begin play.
- **3** Press  $\blacktriangleleft$  to change to another preset.

### **5.5.3 Manually tune a radio station**

- **1** While in radio mode, press **A** or  $\blacktriangledown$  to manually tune to a radio station:
	- *> To fine tune frequency, quick press* 3*/*4*. To search for the next stronger signal, long press*  $\triangle$ / $\blacktriangledown$ .

## <span id="page-28-0"></span>**5.5.4 Manually save a radio station to a preset**

- While playing a radio station, press OPTIONS to see the options menu.
- Press ▲ or ▼ to select the **Save to preset**, then ▶ il to save.

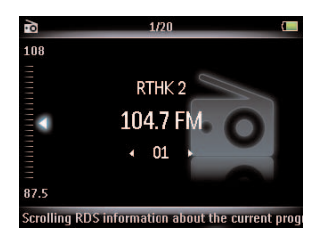

## **5.5.5 Record from FM radio when the radio is playing**

- While in radio mode, press OPTIONS to see the options menu.
- Press ▲ or ▼ to select the **Start radio recording**, then ▶II to start.
- Press **II** to pause.
- Press **to** to stop and save the recording.
	- *> Your recordings are saved in the Recordings library on the player.*
- You can find you radio recordings files under > **Recordings Library** > **Radio recordings**.

## <span id="page-29-0"></span>5.6 Recordings

You can record audio with the player. The section **[Overview of controls and](#page-10-1) [connections](#page-10-1)** shows you the location of the microphone.

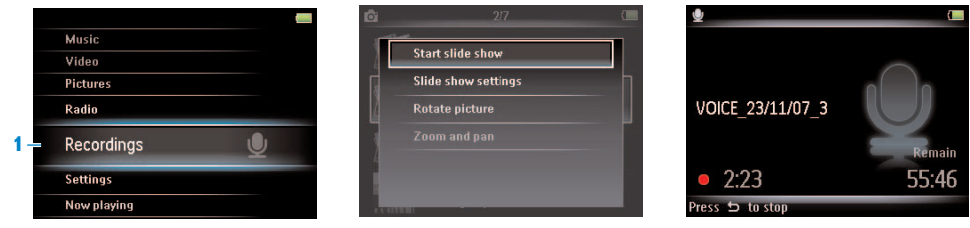

- **1** From the main menu, select  $\Box$ .
- **2** While in recordings mode, press OPTIONS to see the options menu.
- **3** Press **A** or **v** to select the **Start voice recording**, then **PII** to start.
- **4** Press **II** to pause.
- **5** Press **to** to stop and save the recording.
	- *> Your recordings are saved in the Recordings library on the player.*
- **6** You can find the voice recordings file under  $\cup$  > **Recordings Library** > **Voice recordings**.

**Note** To record FM radio, see section **[Radio](#page-27-1)**.

### **5.6.1 Play recordings**

- **1** From the main menu, select > **Recordings Library** > **Voice recordings** or **Radio recordings**
- **2** Press  $\triangle$  or  $\nabla$  to select the recording you want to hear.
- **3** Press II to play.

### **5.6.2 Delete recordings**

You can delete one or all of the recordings.

- **1** From the main menu, select  $\Box$  > **Recordings Library** > **Voice recordings** or **Radio recordings**
- **2** Press  $\triangle$  or  $\nabla$  to select the recording you want to delete.
- **3** Press OPTIONS to see the options menu.
- **4** Press ▲ or ▼ to select Delete or Delete all.
- **5** Press **Ell** to confirm.

## <span id="page-30-0"></span>**5.6.3 Upload recordings to the computer**

- **1** Connect the player to your computer.
- **2** Select the player in **Windows Explorer**.
- **3** Select **Recordings** > **Voice** or **FM radio**.
- **4** Copy and paste the recordings to any desired location on the computer.

## 5.7 Use your player to store and carry data files

You can use your player to store and carry data files by copying data files into your player with **Windows Explorer**.

# <span id="page-31-0"></span>6 Play and transfer music, videos, or audiobooks with Bluetooth

You can stream music, videos, or audiobooks to other Bluetooth enabled output devices, such as headphones or a car stereo system. You can also transfer music, videos, or audiobooks to a Bluetooth enabled device, such as another player.

## 6.1 Play audio or video, or audiobooks on another Bluetooth output device

You can choose to play either on a 'new device' or on an 'already paired device'. A new device is a device that has not yet been paired with the player. A device that has been previously paired with the player can be directly selected from the list. This chapter explains the two different methods:

#### **New Device:**

- **1** Ensure that the other Bluetooth device is turned on.
- **2** Ensure that the other Bluetooth device is in pair mode.
- **3** While playing music, video, or audiobook press OPTIONS.
- **4** Press **A** or **v** and **>II** to select the option **Play via Bluetooth**.
- **5** Press **A** or **v** and **DI** to select the output device.
- **6** Press ▲ or ▼ and **>II** to select **New Device**.
	- *> The player searches and then displays the list of found devices.*
- **7** Select the device you want to connect to.
- **8** Enter the passcode of the other device if necessary. (Consult the user manual of the other device.)

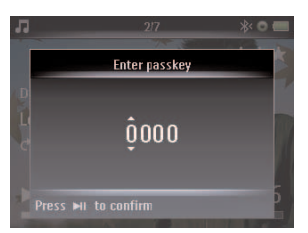

*> A confirmation message appears upon successful connection.*

### <span id="page-32-0"></span>**Already paired device:**

- **1** Ensure that the other Bluetooth device is turned on.
- **2** Ensure that the other Bluetooth device is in pair mode.
- **3** While playing music, video, or audiobook press OPTIONS.
- **4** Press **A** or **v** and **PII** to select the option **Play via Bluetooth**.
- **5** Press **A** or **v** and **>II** to select the output device.
- **6** Select the device you want to connect to.
	- *> A confirmation message appears upon successful connection.*

## 6.2 Transfer files to and from another Bluetooth device

You can choose to transfer either to a **new device** or to an **already paired device**. A new device is a device that has not yet been paired with the player. A device that has been previously paired with the player can be directly selected from the list. This chapter explains the two different methods:

### **6.2.1 Transfer files from a list**

#### **New Device:**

- **1** Ensure that the other Bluetooth device is turned on.
- **2** Ensure that the other Bluetooth device is in pair mode.
- **3** While in a list, press ▲ or ▼ to mark the file you want to transfer.
- **4** Press OPTIONS, to enter the options menu.
- **5** Press **A** or **v** and **>II** to select the option **Send via Bluetooth**.
- **6** Press  $\triangle$  or  $\nabla$  and  $\triangle$  **ii** to select the destination device.
- **7** Press A or **V** and **Ell** to select **New Device**.
- **8** The player searches and then displays the list of found devices.
- **9** Select the device you want to transfer to.
- **10** Enter the passcode of the other device if necessary. (Consult the owner of the other device, as this passcode can be customized.)
	- *> A confirmation message appears upon successful transfer.*

### <span id="page-33-0"></span>**Already paired device:**

- **1** Ensure that the other Bluetooth device is turned on.
- **2** Ensure that the other Bluetooth device is in pair mode.
- **3** On the player, while in a list, press  $\triangle$  or  $\nabla$  to mark the file you want to transfer.
- **4** Press OPTIONS, to enter the options menu.
- **5** Press **A** or **v** and **>II** to select the option **Send via Bluetooth**.
- **6** Press  $\triangle$  or  $\nabla$  and  $\triangleright$  **II** to select the destination device.
- **7** Select the device you want to transfer to.
	- *> A confirmation message appears upon successful transfer.*

### **6.2.2 Transfer files while playing**

#### **New Device:**

- **1** Ensure that the other Bluetooth device is turned on.
- **2** Ensure that the other Bluetooth device is in pair mode.
- **3** On the player, while playing music, video, or audiobook press OPTIONS.
- **4** Press  $\triangle$  or  $\nabla$  and **>II** to select the option **Send via Bluetooth**.
- **5** Press **A** or **v** and **DI** to select the destination device.
- **6** Press **A** or **V** and **Ext** to select **New Device**.
	- *> The player searches and then displays the list of found devices.*
- **7** Select the device you want to transfer to.
- **8** Enter the passcode of the other device if necessary. (Consult the owner of the other device, as this passcode can be customized.)
	- *> The play pauses during file transfer and resumes after the transfer is complete. A confirmation message appears upon successful transfer.*

#### **Already paired device:**

- **1** Ensure that the other Bluetooth device is turned on.
- **2** Ensure that the other Bluetooth device is in pair mode.
- **3** On the player, while playing music, video, or audiobook press OPTIONS.
- **4** Press **A** or ▼ and ▶II to select the option Send via Bluetooth.
- **5** Press A or **v** and **Ell** to select the destination device.
- **6** Select the device you want to transfer to.
	- *> The play pauses during file transfer and resumes after the transfer is complete. A confirmation message appears upon successful transfer.*

## <span id="page-34-0"></span>**6.2.3 Receive files**

When another Bluetooth device sends a file to the player, you can accept or decline receipt of the file.

- **1** Press  $\triangle$  or  $\nabla$  and **Ext** to select **Yes** or **No**.
	- *> You can find the file in the My Received files folder in the Folder view menu.*

You can open the file upon receipt:

- **1** Press **A** or **v** and **>II** to select **Yes**.
	- *> The player opens the file in the appropriate mode.*

# <span id="page-35-0"></span>7 Settings

You can set preferences in your player to suit your needs.

#### Music Video Pictures Radio **Recordings** 森 **1**Settings Now playing

- **1** Press **b** and select **.**
- **2** Press ▲ or ▼ to select an option.
- **3** Press II to go to next level or **to** to return to previous level.
- 4 Press II to confirm your selection.
- **5** Press **to exit the Settings** menu

In the Settings menu, the following options are available:

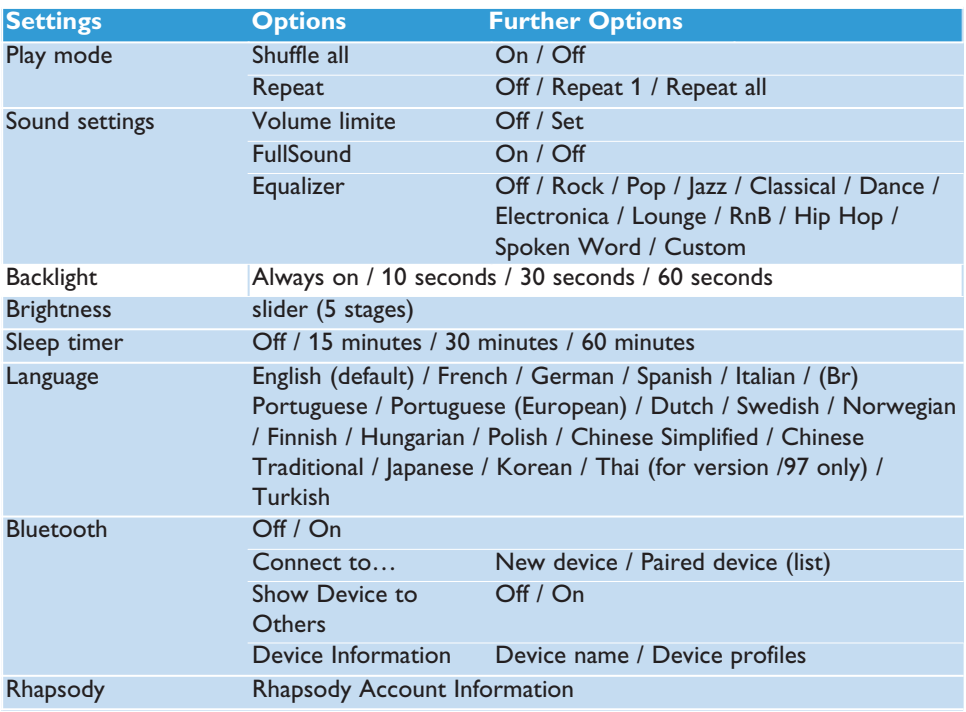

<span id="page-36-0"></span>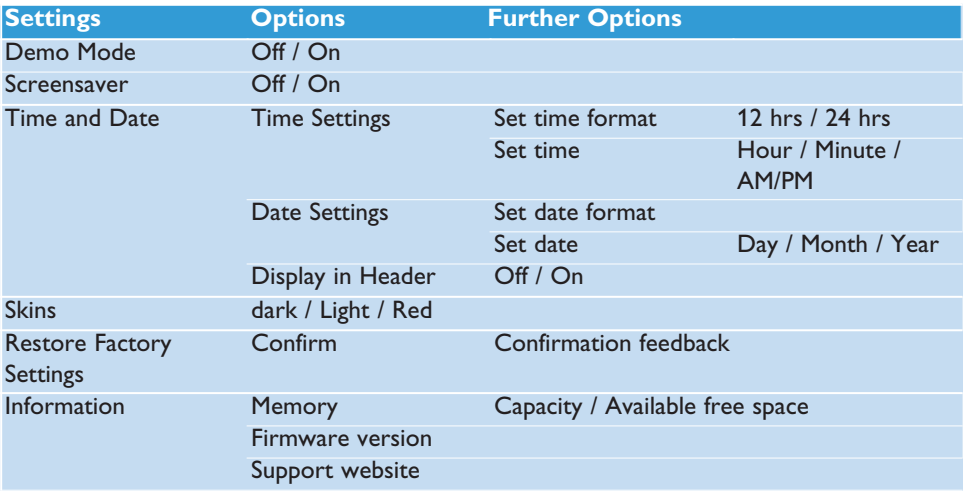

## 7.1 Equalizer custom settings

You can customize the equalizer settings:

- **11.** From the main menu, select ...
- **2** While in settings mode, press OPTIONS to see the options menu.
- **3** Press **A** or **v**, then **DI** to select **Sound settings.**
- **4** Press **A** or ▼, then ▶II to select **Equalizer**.
- **5** Press **A** or **v**, then **DII** to select **Custom**.
- **6** Press **1** or **b** to select equalizer band: **B** = bass, **L** = low, **M** = mid, **H** = high, **T** = treble
- **7** Press **▲** or ▼ to adjust level.

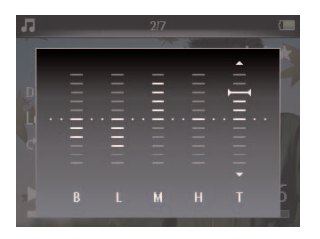

- *> Bar indicator shows current level.*
- **8** Press **II** to confirm your selection.
	- > Press **to** *to cancel the adjustments.*
- **9** Press **to exit the Settings** menu.

# <span id="page-37-0"></span>8 Update your player

Your player is controlled by an internal program called the firmware. Newer versions of the firmware may have been released after you have purchased your player.

A software program called **Philips Device Manager** checks for firmware updates that are available on the Internet.

Install **Philips Device Manager** from the supplied CD or download the latest version from [www.philips.com/support.](http://www.philips.com/support)

## 8.1 Perform a software update

- **Attention** This procedure will erase the content of the player.
- **1** Copy the content of the player to the computer as a back-up.
- **2** Disconnect the player from the computer.
- **3** Turn off your player.
- **4** Ensure the computer is connected to the Internet.
- **5** Click **Start** > **Programs** > **Philips Digital Audio Player** > **SA52XX** > **Philips SA52XX Device Manager** to launch the **Philips Device Manager**.

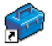

- **6** On the player, hold the volume "+" button while you connect the player to the computer.
	- *> The Device Manager enters recovery mode.*
- **7** Click **OK** to continue.
- **8** When the display indicates that the process is finished, disconnect the player from the computer.
	- *> The display shows Updating firmware.*
- **9** Wait until the update process is completed on the player.
	- *> The player restarts and is ready for use again.*
- **10** Reconnect the player to the computer.
- **11** Transfer the back-up content to the player.

# <span id="page-38-0"></span>9 Technical data

#### **Power**

• Power supply 880mAh Li-polymer internal rechargeable battery\*

### **Display**

• White backlight LCD, 320 x 240 pixels, 262K colors

### **Sound**

- Channel separation: 45dB
- Equalizer setting: Off / Rock / Pop / Jazz / Classical / Dance / Electronica / Lounge / RnB / Hip Hop / Spoken Word / Custom
- Frequency response: 20-18000Hz
- Signal to noise ratio: > 84dB
- Output Power (RMS): 2x3mW

### **Audio playback**

- Compression format: MP3 (8-320kps and VBR, Sample rates: 8, 11.025, 16, 22.050, 24, 32, 44.1, 48kHz), WMA (5-192kbps, Sample rates: 8, 11.025, 16, 22.050, 24, 32, 44.1, 48kHz)
- Play time: 30 hours\*
- ID3-tag support

### **Video playback**

- .SMV format (other formats to be supported by provided Media Converter)
- 30 frames per sec., 320 x 240 pixels
- Play time: 6 hours\*

#### **Media converter**

• Support format: .bmp, jpg, .wmv.

#### **Recording**

- Audio Capturing: Build-in microphone (Mono)
- FM radio

#### **Storage media**

• Built-in memory capacity: SA522x 2GB NAND Flash+ SA524x 4GB NAND Flash+ SA528x 8GB NAND Flash+

#### **Connectivity**

• Headphone 3.5mm, USB 2.0++

### **Music and picture transfer**

• Via Rhapsody

### **Video transfer**

• Via Philips Media Converter

#### **Data transfer**

• Via Windows Explorer

#### **System requirements**

- Windows® XP (SP2 or above), Vista
- Pentium III 800MHz processor or higher
- 128MB RAM
- 500MB hard disk space
- Internet connection
- Microsoft Internet Explorer 6.0 or later
- Video display card
- Sound card
- CD-ROM
- USB port

- *\* Rechargeable batteries have a limited number of charge cycles. Battery life and number of charge cycles vary by use and settings.*
- *+ 1MB = 1 million bytes; available storage capacity will be less. 1GB = 1 billion bytes; available storage capacity will be less. Full memory capacity may not be available as some memory will be reserved for the player. Storage capacity based on 4 minutes per song and 64kbps WMA encoding.*

*++ Actual transfer speed may vary based on your operating system and software configuration.*

# <span id="page-40-0"></span>10 Frequently asked questions

If you encounter problems with your player, go through the following points listed in the next section. Please also check out FAQs at [www.philips.com/support](http://www.philips.com/support) for further help and other troubleshooting tips.

Consult your dealer or service center if you are unable to find a solution by following these hints.

**Warning** Under no circumstances should you try to repair the set yourself, as this will invalidate the warranty.

#### **My player cannot power on.**

- You may have failed to press and hold  $\blacktriangleright$  II long enough. Press and hold  $\blacktriangleright$  II until the Philips welcome screen appears on display.
- Your device battery may be out of power due to long period of non-usage. Please charge your player.

#### **If none of the above works, then you may have to use the Device Manager to recover your player:**

- **1** Launch the **Philips Device Manager** at **Start** > **Programs** > **Philips Digital Audio Player** > **SA52XX** > **Philips SA52XX Device Manager** on your PC.
- **2** Press and hold the VOL+ button while your player is connecting to the PC.
- **3** Keep holding the key until the **Philips Device Manager** acknowledges your player and goes into recovery mode.
- **4** Click the **repair** button and follow the instructions given by the **Device Manager**.
- **5** After the player has been repaired, disconnect it from your PC and re-start.

#### **There is no music on my player after transfer.**

#### **Are your songs in MP3, AAC or WMA format?**

Other formats will not playback on the player.

## **There is no picture on my player after transfer.**

### **Are your pictures in JPEG, BMP or GIF format?**

Pictures in other formats cannot be transferred to your player.

#### **There is no video on my player after transfer.**

Make sure you use the media converter (provided in the CD Rom) to convert the video clips into the readable format to the player.

#### **My player hangs.**

**1** In the unlikely event that your player hangs, do not panic. Insert a small pin or other sharp object into the reset hole located at the bottom of the player. Hold until the player shuts down.

**Note** The existing contents on your player will not be erased.

**2** If nothing happens, recharge the battery for at least 4 hours and try to power on or reset again. If this does not work, you might have to repair your player with **Philips Device Manager**.

#### **There is no sound.**

Make sure your headphones are inserted all the way into the headphones jack.

#### **Some songs do not show up or playback on the player.**

• The audio file might be corrupted, try to playback the file on your PC first. If it does not play, rip the song again.

PHILIPS reserves the right to make design and specification changes for product improvement without prior notice.

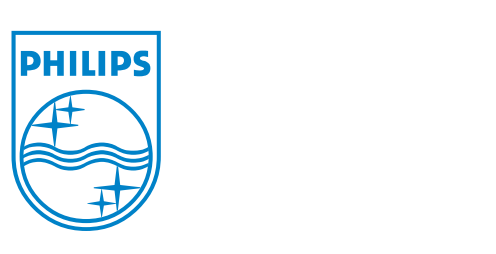

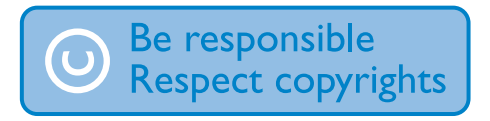

Specifications are subject to change without notice. Trademarks are the property of Koninklijke Philips Electronics N.V. or their respective owners © 2008 Koninklijke Philips Electronics N.V. All rights reserved. www.philips.com

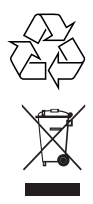

Printed in China wk8083

NOTE: THE MANUFACTURER IS NOT RESPONSIBLE FOR ANY RADIO OR TV INTERFERENCE CAUSED BY UNAUTHORIZED MODIFICATIONS TO THIS EQUIPMENT. SUCH MODIFICATIONS COULD VOID THE USER'S AUTHORITY TO OPERATE THE EQUIPMENT.